### **DESARROLLO DE APLICACIONES.**

- 1. Elija el comando NUEVO, del menú ARCHIVO, Visual FoxPro muestra el cuadro de dialogo Nuevo.
- 2. En el cuadro de dialogo Nuevo, haga clic en la opción FORMULARIO y seguidamente, en el botón NUEVO ARCHIVO. Visual FoxPro muestra la ventana Diseñador de formulario.

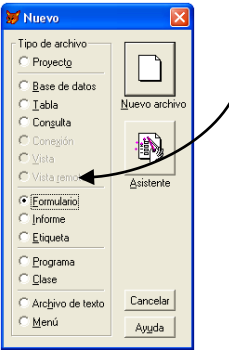

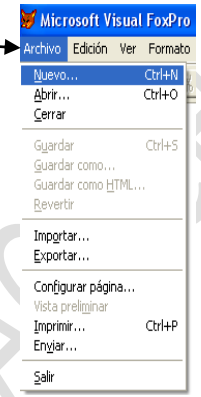

3. En la barra de herramientas CONTROLES DE FORMULARIOS, situé el puntero de mouse sobre el **control Etiqueta** y haga clic para seleccionarlo. A continuación, situé el puntero del mouse en el lado derecho del formulario, pulse y mantenga pulsado el botón izquierdo del mouse mientras arrastra el puntero hacia abajo y hacia la derecha. Suelte el botón del mouse cuando la etiqueta adopte el tamaño deseado.

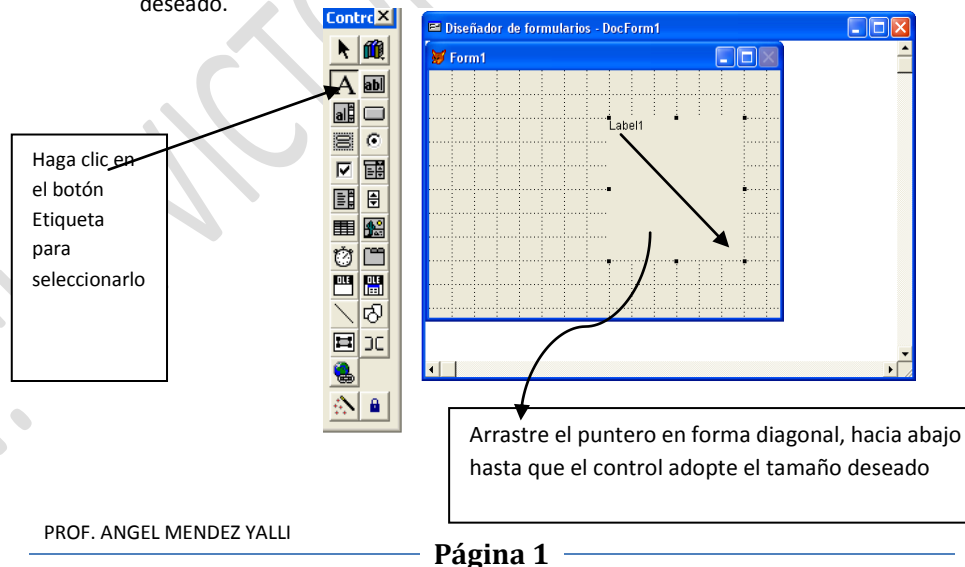

- 4. En la barra de herramientas Controles de Formularios, haga clic en al Control de comando.
- 5. Situé el puntero del mouse en la parte inferior del formulario y haga clic para agregar un botón de comando en el formulario.
- 6. Repita los pasos 4 y 5 para agregar un nuevo botón de comando a la derecha del anterior.

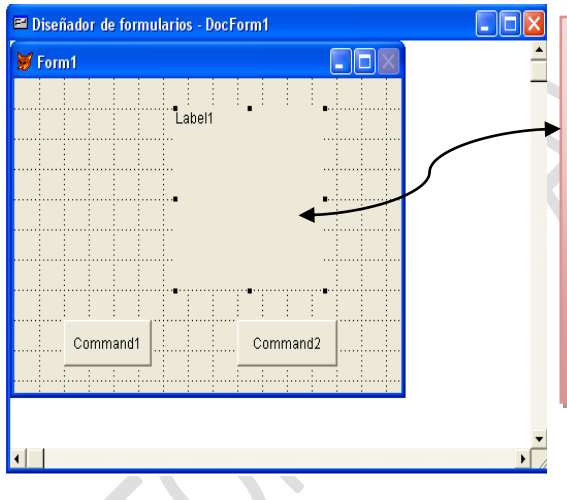

Hasta ahora la interfaz debe tener el siguiente aspecto:

Observe que al seleccionarlo un control, aparecen ocho cuadraditos se llaman puntos de control y permiten modificar el tamaño del objeto con solo arrástralos en la dirección adecuada.

7. Vamos a modificar las propiedades:

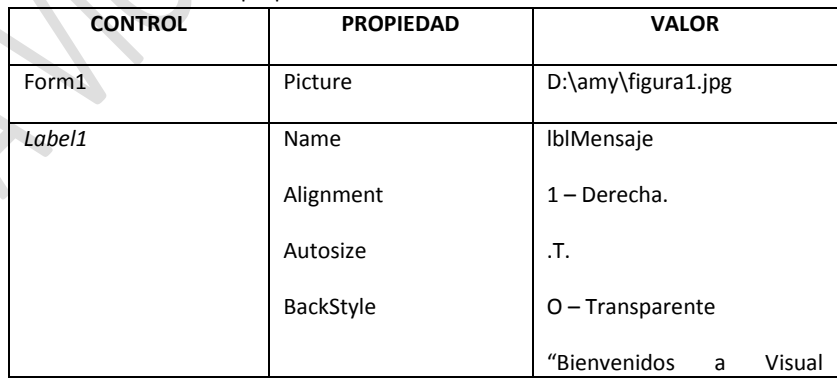

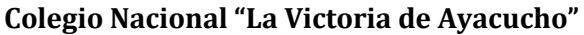

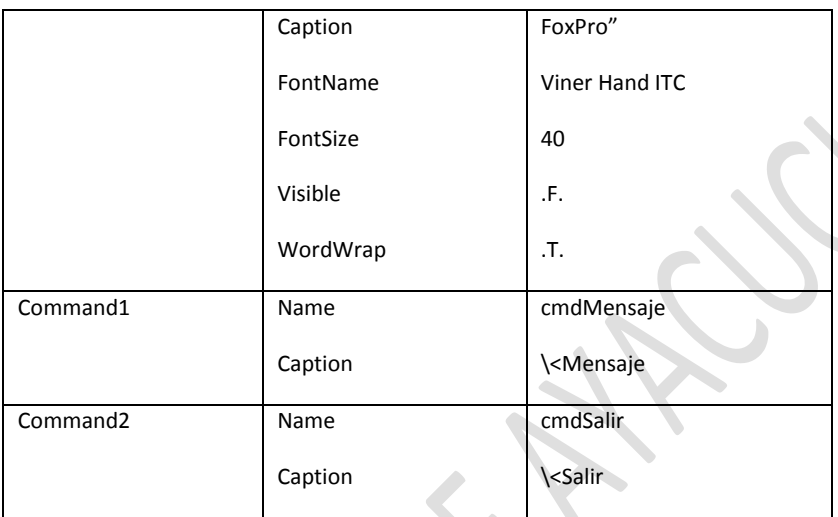

8. Escritura de código. Para cmdMensaje.

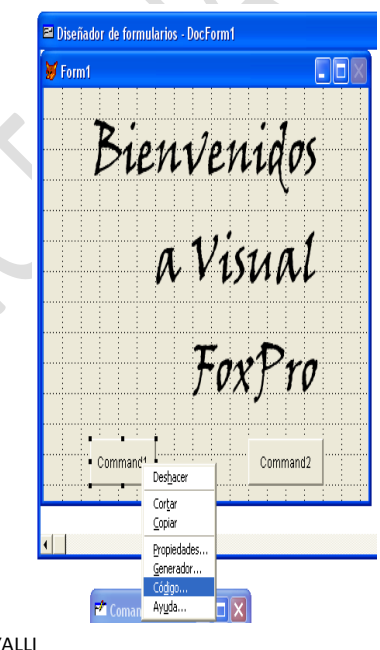

PROF. ANGEL MENDEZ YALLI

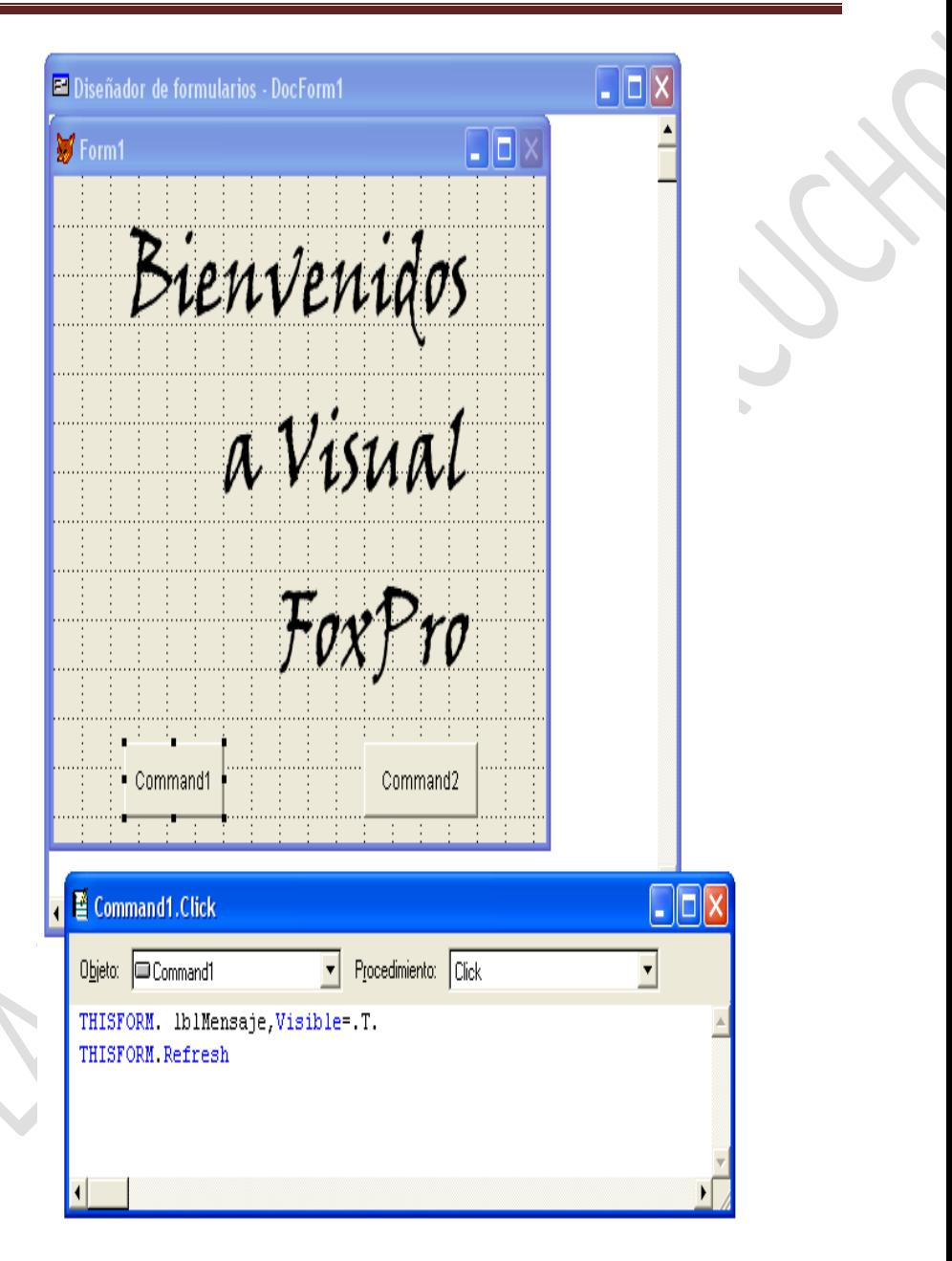

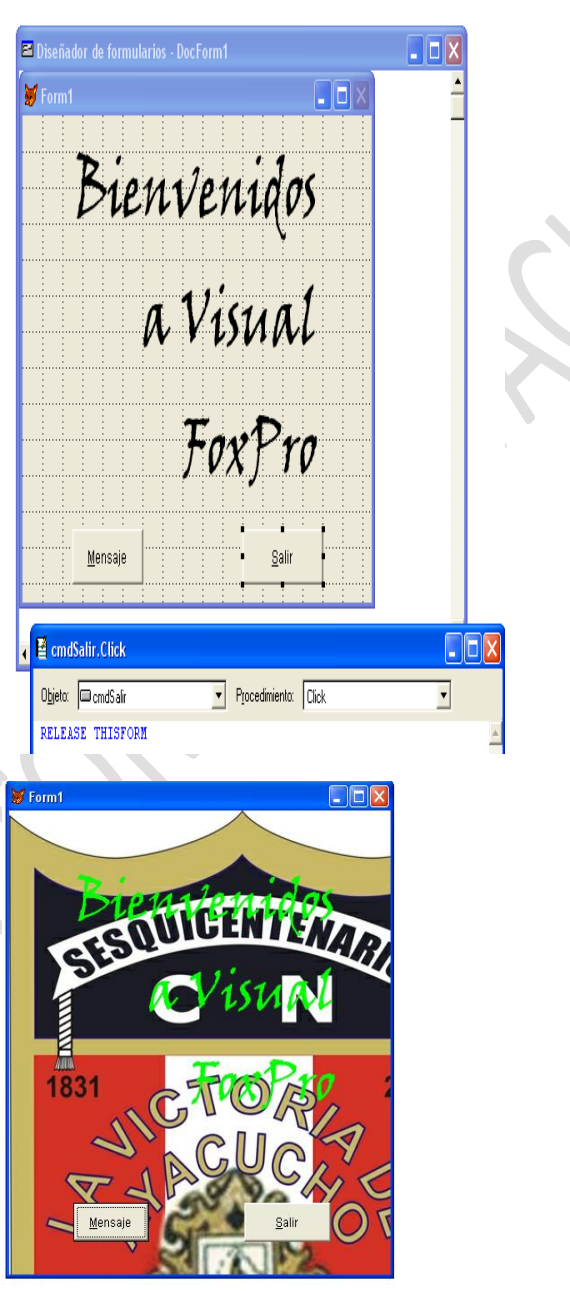

PROF. ANGEL MENDEZ YALLI

**Página 5**

### **APLICACIÓN N° 02.**

Desarrollemos una aplicación que calcule la cantidad exigida como pagos periódicos para amortizar un préstamo en un periodo de tiempo especificado. Los datos que hay q ue dar son el préstamo, el tipo de interés, el numero de pagos a efectuar por año y el numero de años para pagar. Este programa supone q ue todos los plazos son iguales. El cálculo se basa en la formula:

$$
A = \frac{P * i/N}{1 - (1 + \frac{i}{N})^{-N*T}}
$$

- Donde: A = pago periódico.
	- I = tipo de interés anual.

P = préstamo.

N = numero de pagos por año.

T = número de años.

Siga estos pasos:

- 1. Elija el comando NUEVO del menú Archivo.
- 2. En el cuadro de dialogo Nuevo, haga clic en la opción FORMULARIO y en el botón NUEVO ARCHIVO.
- 3. Añada cinco controles **Label** y cinco controles **TextBox** en el formulario. Asígneles las siguientes propiedades:

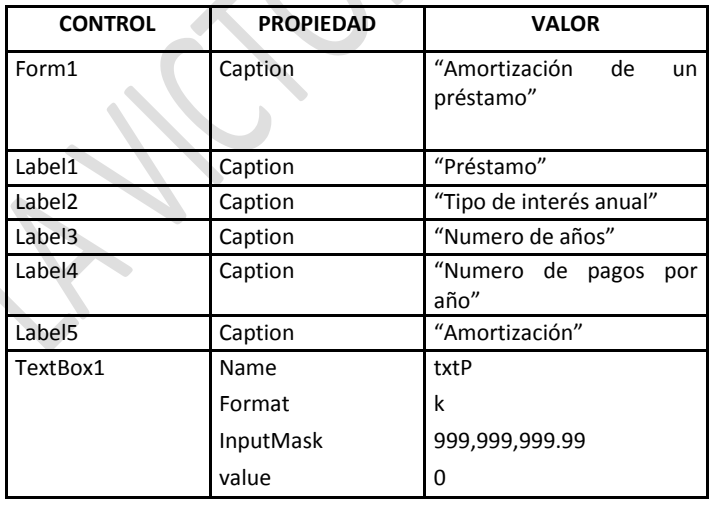

# **Colegio Nacional "La Victoria de Ayacucho"**

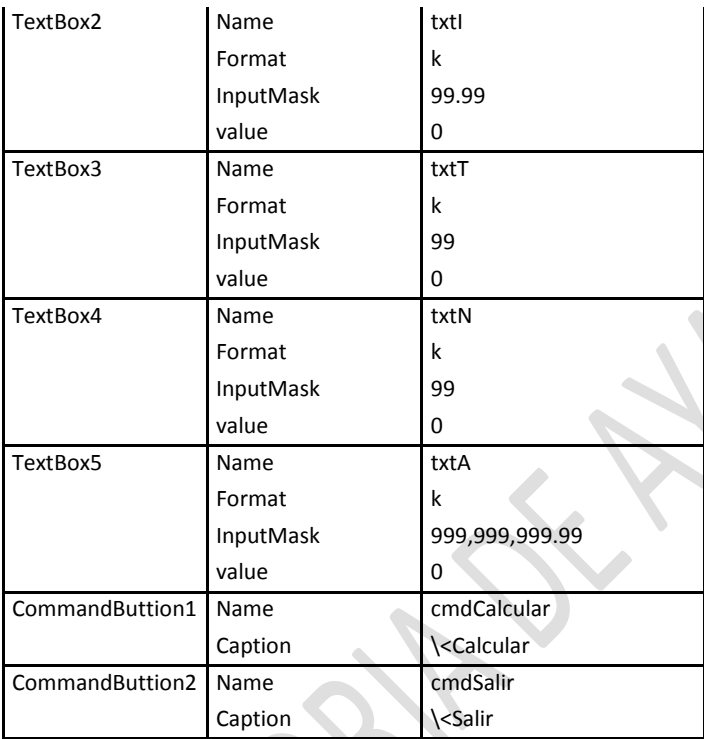

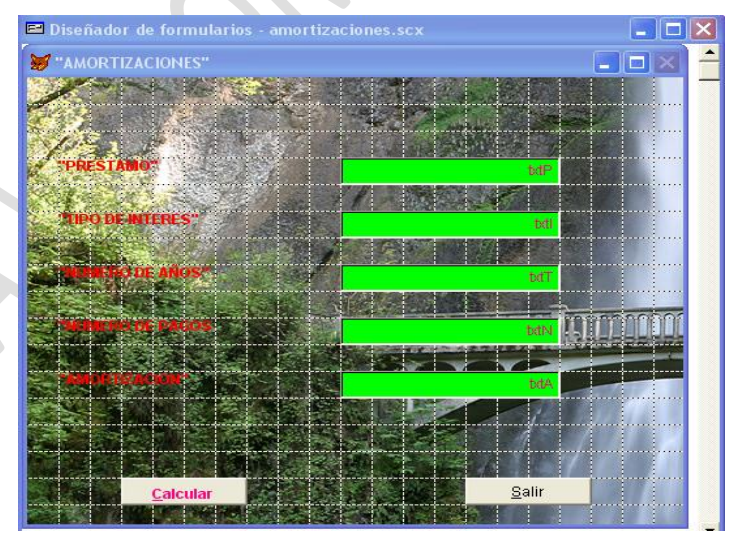

PROF. ANGEL MENDEZ YALLI

Código para **cmdCalcular:**

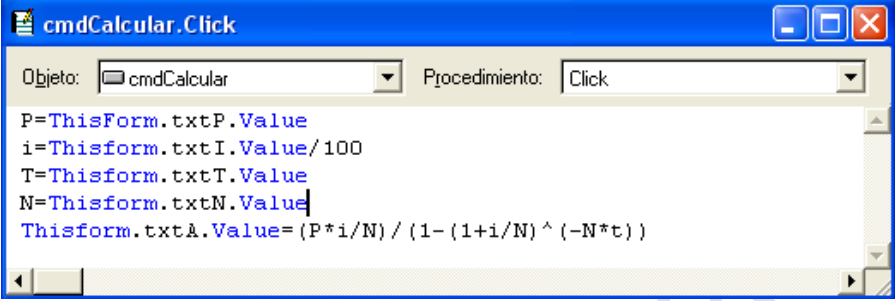

## Código para **cmdSalir:**

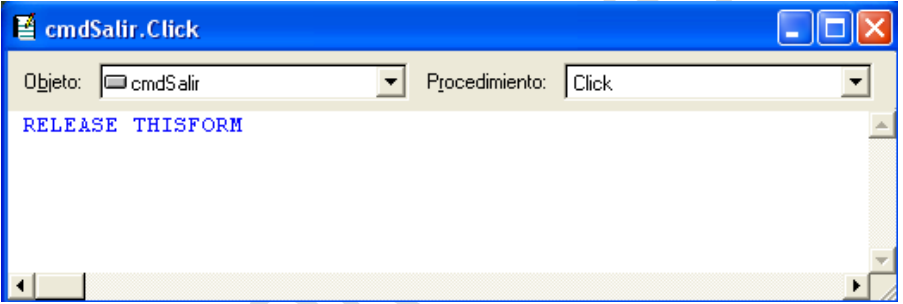

### INTERFAZ FINAL:

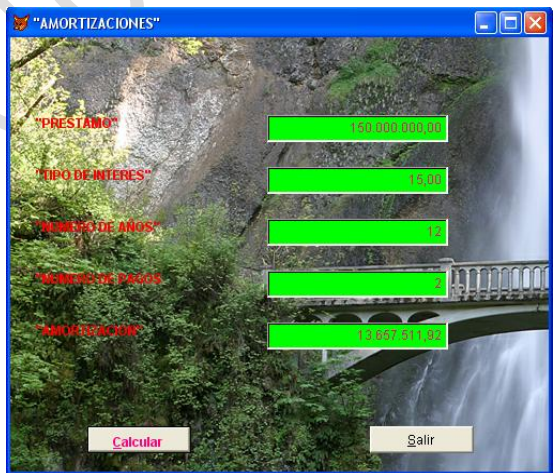

PROF. ANGEL MENDEZ YALLI